## How to access your Moodle course page?

➔ First, log in (top right of your screen):

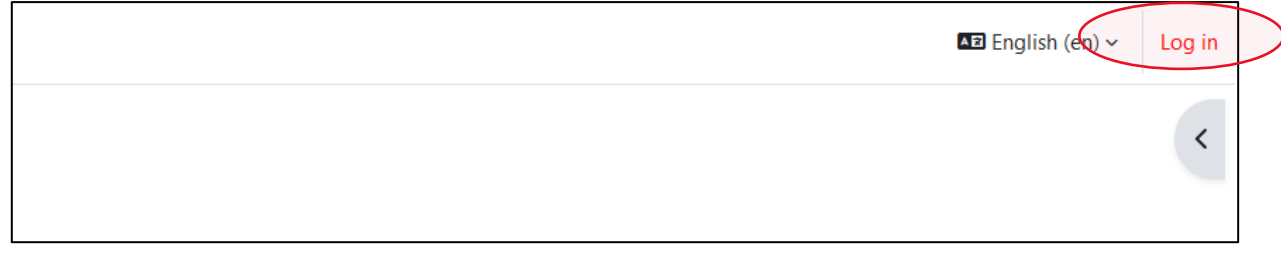

➔ Once you're logged in, find your course under "My courses". They are displayed in "current", "future" and "past" based on the start date of the course. You can also simply select "All" to ensure your course is visible!

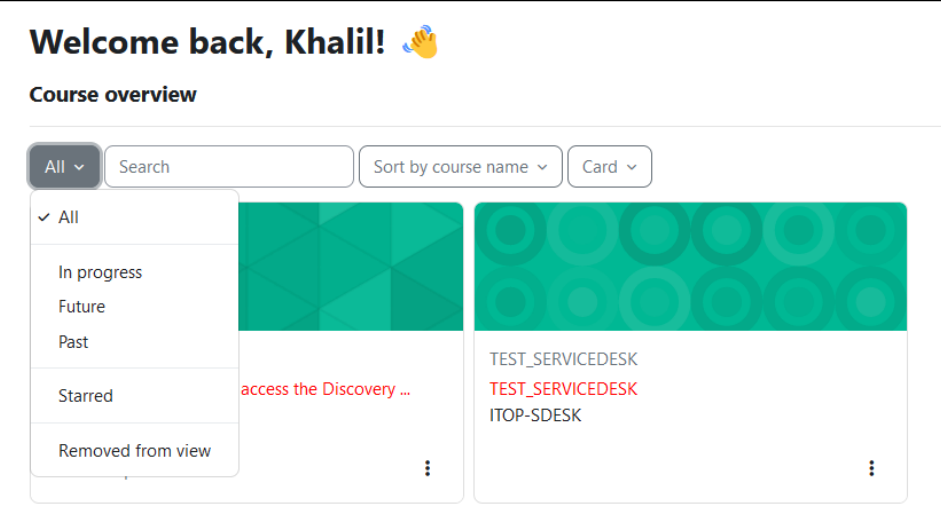

➔ You can also hide a course using the 3 small dots at the bottom right of the card:

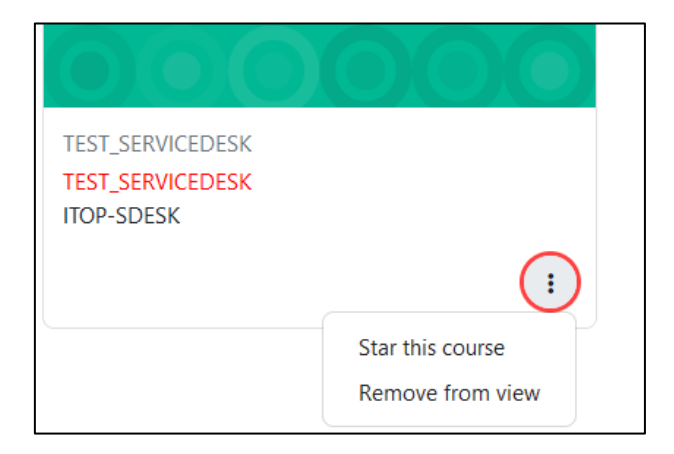

→ And then find them later if you end up needing them again using the selector:

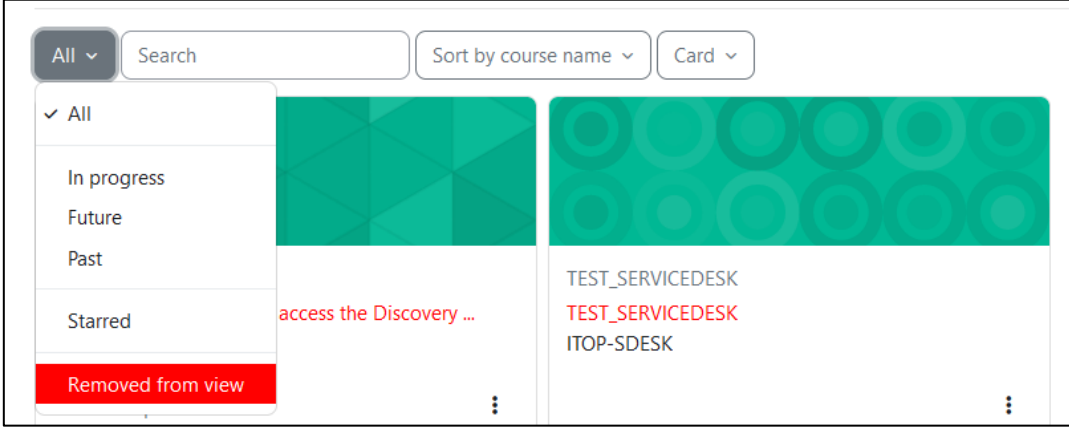